# **Compilation Instruction for DelPhi**

# **on Linux/Mac OSX (10.6 or up)/Windows**

If there is any question, please go to: http://compbio.clemson.edu/forum/ or e-mail to delphi@g.clemson.edu

DelPhi Development Team, Clemson University August 2014

# **Before compilation:**

Besides the source code, we provide executable files for Linux, Windows and Mac Versions of DelPhi. The source code and executable files can be downloaded from DelPhi website: <http://compbio.clemson.edu/delphi.php>

**Most of the users can use the executable files without compilation.**

If the executable files cannot be executed on some users' systems, or some advanced DelPhi users need to modify the source code, please see the **DelPhi compilation** section below:

# **DelPhi compilation:**

# **DelPhi C++ version:**

### **Linux Version:**

1. Updating gcc (optional):

On Linux systems, please check the GCC version. Users can use command:

gcc –v

to check the version. If the gcc version is lower than 4.4, please update it.

## 2. Install boost C++ library:

Boost C++ library can be installed in different ways on different Linux distributions. Here we provide one of the most general ways:

Download library from: http://www.boost.org/users/history/version\_1\_55\_0.html Unpack the boost 1\_55\_0.tar.gz and you will see folders such as boost, doc, libs, more, status… Copy the "boost" folder to /lib/include/

## 3. Compilation:

When C++ compiler and boost libraries are ready, you can compile the distribution of DelPhi with or without openMP. If you don't need openMP parallelized DelPhi, go to "Release" folder, then type:

make

Then press enter key. The executable file of DelPhi will be generated.

For compiling openMP parallelized DelPhi, first turn on the openMP flag on by editing the file "./src/interface/environment.h". There is a line

//#define PARALLEL\_OMP

Delete the "//" and save the file. Go to the folder "Release omp", then type:

make

Then press enter key. The executable file for openMP parallelized DelPhi will be generated.

# **Windows Version:**

1. Installation of gcc:

There are several tools to install gcc compiler on Windows. Here we take MinGW as an example to install gcc compiler and compile DelPhi on Windows.

Go to MinGW's website [\(http://www.mingw.org/](http://www.mingw.org/)) to download the MinGW and install it on your computer. The default installation directory is "C:\MinGW\".

2. Adding "C:\MinGW\bin" to the PATH environment variable.

Control Panel -> search "environment variables" -> click Edit the system environment variables -> click "Advanced" -> click "Environment Variables" -> select "Path" -> click "Edit" -> add "C:\MinGW\bin" to the PATH environment variable, use ";" to separate "C:\MinGW\bin" and other existing paths.

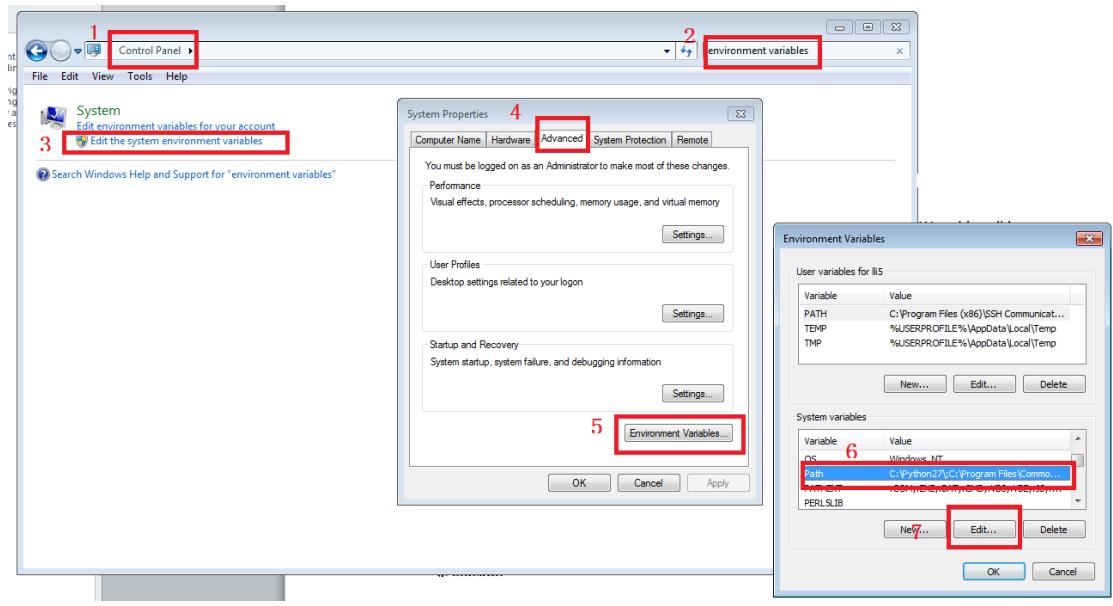

3. Download boost C++ library:

DelPhi compilation needs boost C++ library, which can be downloaded from: [http://sourceforge.net/projects/boost/files/boost/1.55.0/boost\\_1\\_55\\_0.zip/download](http://sourceforge.net/projects/boost/files/boost/1.55.0/boost_1_55_0.zip/download) After download, unzip the boost\_1\_55\_0.zip and you will see folders such as boost, doc, libs, more, status… Copy the "boost" folder to C:\MinGW\include

#### 4. Compilation:

Open a command window, Go to the "delphicpp/Release" folder then type command:

mingw32-make.exe

The executable file will be generated after a few minutes.

#### **Mac Version:**

To compile DelPhi C++, you will need:

1. Xcode Command Line Tools

- 2. Homebrew (Optional)
- 3. GNU C++ Compiler (4.4 or up) with OpenMP supported.
- 4. Boost C++ Libraries (1.47 or up).

With XCode 4 or 5 you will need to download the command-line tools as an additional step. You will find the option to download the command-line tools in XCode's Preferences. On 10.9 Mavericks, you can get the command-line tools by simply typing

xcode-select --install

If you want to use homebrew to install gcc and boost library, make sure you have homebrew installed. If not, please refer to its website for installation: http://brew.sh

To install GNU C++ compiler on OSX, use Mac homebrew to install as shown below:

brew install gcc

Or alternatively, please refer to the HPC Mac OSX website: http://hpc.sourceforge.net and download the preferred version to install.

The GNU C++ compiler will be installed in /usr/local/bin folder and you may need to rename the symbolic  $g++-4.9$  to  $g++$  (this step is for homebrew installed gcc). And export the PATH in your ~/.bash\_profile:

export PATH=/usr/local/bin:\$PATH

To install Boost C++ Libraries on OSX, use Mac homebrew as shown below:

brew install boost

Or alternatively, please refer to the detailed installation instruction provided on the official boost C++ libraries website: http://www.boost.org/doc/libs/1\_47\_0/doc/html/quickbook/install.html. The Boost C++ libraries will be installed in /usr/local/include folder.

When C++ compiler and boost libraries are ready, you can compile the distribution of DelPhi with or without openMP. If you don't need openMP parallelized DelPhi, go to "Release" folder, then type:

make

Then press enter key. The executable file of DelPhi will be generated.

For compiling openMP parallelized DelPhi, first turn on the openMP flag on by editing the file "./src/interface/environment.h". There is a line

//#define PARALLEL\_OMP

Delete the "//" and save the file. Go to the folder "Release\_omp", then type:

make

Then press enter key. The executable file for openMP parallelized DelPhi will be generated.

# **DelPhi Fortran version:**

#### **Linux Version:**

1. Updating gcc (optional):

On Linux systems, please check the GCC version. Users can use command:

gcc –v

to check the version. If the gcc version is lower than 4.4.0, please update it.

#### 2. Compilation:

Go to the directory which contains "src" folder and the "makefile" file and then type the command:

make

The executable file will be generated after a few minutes.

#### **Windows Version:**

1. Installation of gcc:

There are several tools to install gcc compiler on Windows. Here we take MinGW as an example to install gcc compiler and compile DelPhi on Windows.

Go to MinGW's website [\(http://www.mingw.org/](http://www.mingw.org/)) to download the MinGW and install it on your computer. The default installation directory is "C:\MinGW\". Add "C:\MinGW\bin" to the PATH environment variable.

# 2. Compilation:

Open a command window, go to the directory which contains "src" folder and the "makefile" file, then type the command:

mingw32-make.exe

The executable file will be generated after a few minutes.

## **Mac Version:**

Make sure that the gcc and gfortran compilers are installed on your system.

1. Updating gcc and gfortran (optional):

The compilation has been tested on osx 10.6 and 10.7, with gcc/gfortran 4.6 or higher version. Make sure downloading the correct gcc version, users can download the gcc/gfortran from the link:<http://hpc.sourceforge.net/>

# 2. Compilation

Go to the directory which contains "src" folder and the "makefile" file, then type the command:

make

The executable file will be generated after a few minutes.